# cloudLibrary™ Release notes

Android/iOS – Version 5.6 March 3, 2022

[www.bibliotheca.com](http://www.bibliotheca.com/)

### Features:

Your cloudLibrary app now supports CarPlay and Android Auto!

Users can now use their cloudLibrary application with CarPlay or Android Auto. Use this feature to listen to audio books more safely while in your car.

## **CarPlay**

Connect your iPhone to CarPlay to listen to audiobooks — all from your vehicle's display.

To use the cloudLibrary app through CarPlay you will need to

- Have a vehicle that has CarPlay
- Connect your iPhone running iOS 14.0 or newer
- Enable CarPlay on your car's screen
- Open the cloudLibrary application on your car's screen
- 1. Connect your iPhone to your car:
	- $\circ$  If your car supports CarPlay with a USB cable, plug your iPhone into the USB port in your car. The USB port might be labeled with a CarPlay icon or a smartphone icon. Be sure to use an Apple Lightning to USB cable.
	- $\circ$  If your car supports CarPlay both wirelessly and with a USB cable, plug your iPhone into the USB port in your car. An alert on your iPhone will offer to connect you wirelessly on your next drives.
	- $\circ$  If your car supports only wireless CarPlay, press and hold the voice command button on your steering wheel. Make sure that your stereo is in wireless or Bluetooth mode. Then on your iPhone, go to Settings > General > CarPlay, and select your car. Check your car manual for more information.
	- $\circ$  You will need to check your owner's manual or manufacture for further details.
- 2. Enable CarPlay
- 3. Click on the cloudLibrary App Icon and a list of available audio books will appear.

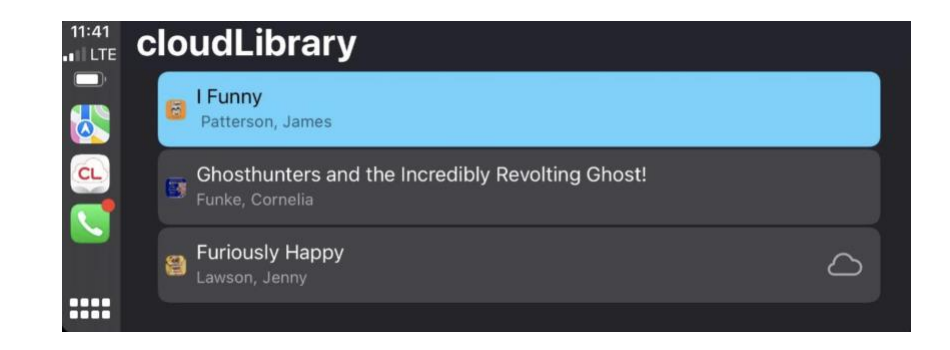

4. Click on the title of the book you wish to listen to. If you are starting a new book, it will start at the beginning. If you are continuing to listen to a title, it will begin from your last listening position.

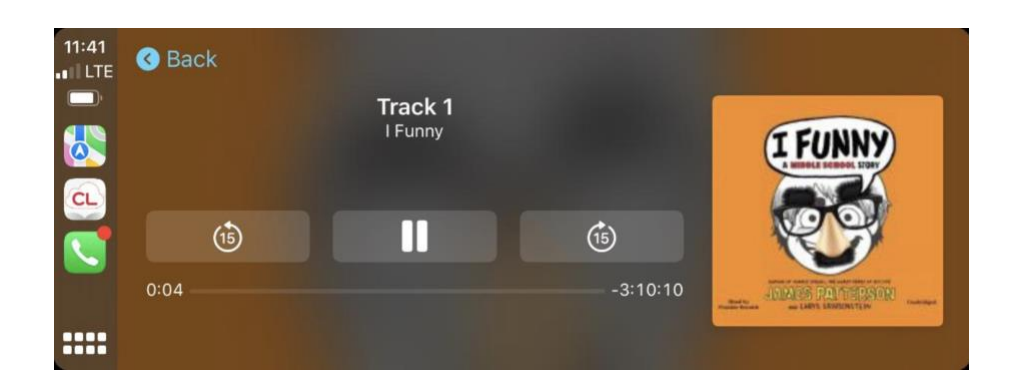

#### **Android Auto**

Android Auto brings apps to your phone screen or car display so you can focus while you drive. You can control features such as audio book listening.

To use the cloudLibrary app through Android Auto you will need to

- Have a vehicle that has Android Auto
- Connect your phone
- Configure Android Auto
- Open the cloudLibrary application on your car's screen
- 1. Connect your android phone to your car:
	- Android Auto on your car display (with a USB cable)
		- $\circ$  An Android phone with Android 6.0 (Marshmallow) and up, an active data plan, and the latest version of the Android Auto app.
	- Android Auto on your car display (wireless)
		- $\circ$  A compatible Android phone with an active data plan, 5 GHz Wi-Fi support, and the latest version of the **Android Auto app**. Wireless projection is compatible with these Android versions:
			- Any phone with Android 11.0
			- A Google or Samsung phone with Android 10.0
			- A Samsung Galaxy S8, Galaxy S8+, or Note 8, with Android 9.0
	- You will need to check your owner's manual or manufacture for further details.
- 2. On your car display, select Android Auto . Follow the instructions to get started.

3. Click on the cloudLibrary App Icon and a list of available audio books will appear.

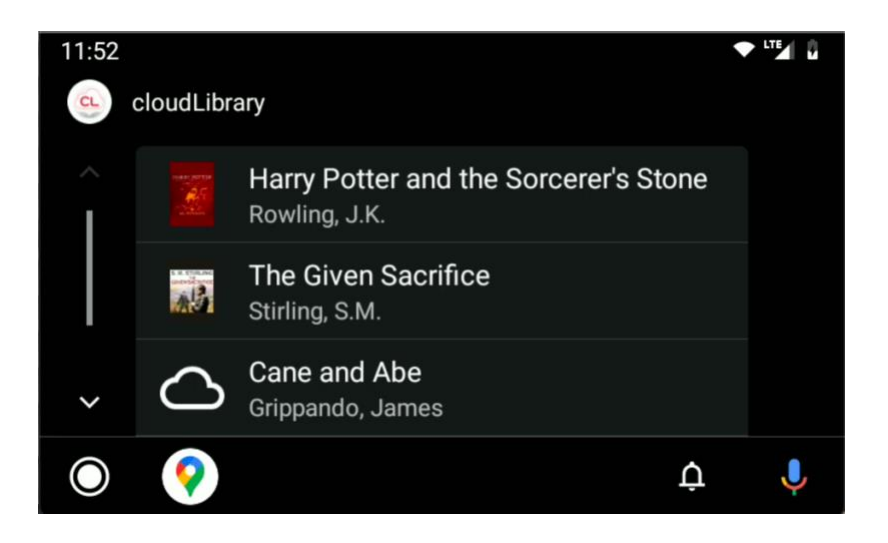

4. Click on the title of the book you wish to listen to. If you are starting a new book, it will start at the beginning. If you are continuing to listen to a title, it will begin from your last listening position.

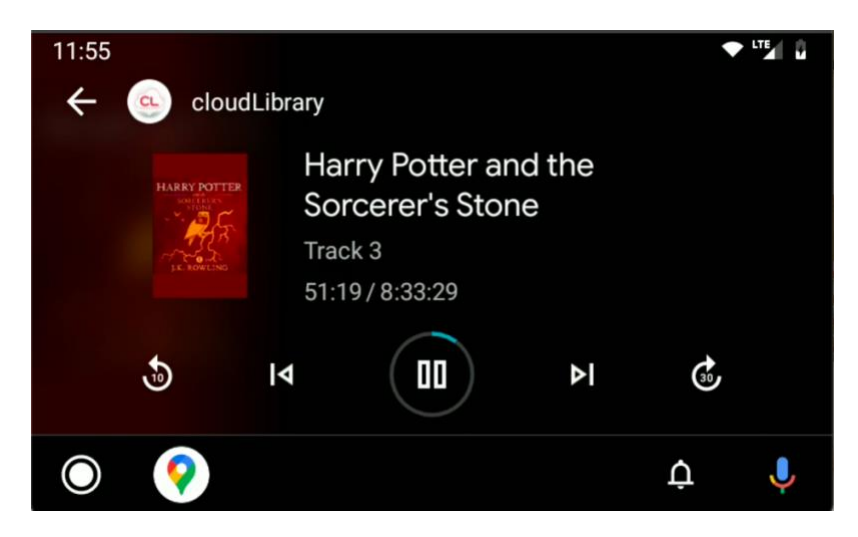

#### **To Stream or Not to Stream?**

If the audio book you select has been fully downloaded (recommended) then the title will play as expected. However, if the title has not been downloaded or is only partially downloaded – the content must be streamed. If a book has not been downloaded, a cloud icon will appear on the screen next to the title (see "Cane and Abe" in the list view above.)

If the title must be streamed, the rules you have configured in the cloudLibrary app for streaming content will be applied. In this case, it may not be possible to play the title. Titles that cannot be played show a cloud with a slash through it. Settings must be changed to allow streaming or the book must be downloaded.

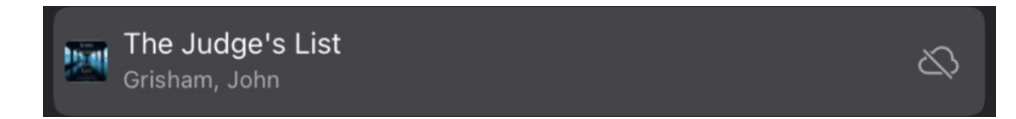

To review and update your setting, within the cloudLibrary app, choose Account from the icons across the bottom. On the following screen choose Cellular Data Usage. From there, you may turn downloading on or off. You may also allow or disallow audio streaming. Don't forget to save your changes at the top.

Finally, there may be other configuration settings in your device with regards to WIFI and data usage that may affect streaming in general, not limited to cloudLibrary. Check help for your specific device if you are unable to stream. In general, for streaming to work, you need to be connected either through WIFI or a data plan.

This release also contains minor bug fixes.